- 1. RENSEIGNEMENTS ECOLE Les champs «  $N^{\circ}$  de FASE Ecole », «  $N^{\circ}$  de FASE PO », « D+ » et « N° Zone » doivent être complétés
- 2. PARAMETRES « Enseignants »  $\rightarrow$  Onglet « Documents Enseignants » : Répertoire de destination à préciser :

le répertoire destiné à recevoir les documents DISPO/REAF/EV générés par PROECO :

- le tableau des mises en disponibilité et des emplois vacants (.rea)
- les annexes 1 (notification individuelle de la mise en dispo) (.doc)
- le tableau EXCEL des mises en dispo (.xls)
- le tableau EXCEL des emplois vacants

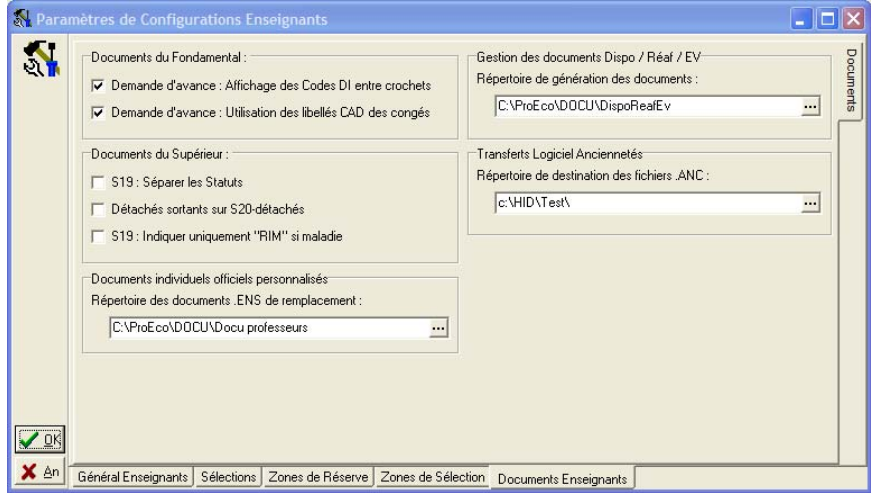

### 3. COURS

Afin que le programme complète un maximum d'informations lors de la création des documents de DISPO/REAF et EV, il est conseillé de compléter l' « accroche fonction » pour chaque cours.

Faire une sélection de cours (ne pas oublier les cours utilisés uniquement pour les mises en dispo)  $\rightarrow$  Modification en tableau  $\rightarrow$  puis compléter l' « accroche fonction »

|                | cours | R &<br>X Annuler<br>$\sqrt{a}$ K<br><b>Accroche Fonction</b> |                |           |      |                 |  |     |                            |                |                              |                 |
|----------------|-------|--------------------------------------------------------------|----------------|-----------|------|-----------------|--|-----|----------------------------|----------------|------------------------------|-----------------|
|                |       |                                                              | N° EdAnFF Abr5 | <b>CF</b> |      |                 |  |     | Cod1 Cod2   T   Fon AccFon | Hrs            | Libellé 60c                  | $Libell \wedge$ |
| $\frac{A}{2}$  | 1021  | 2A                                                           | EDAR1          | 51        |      | 1379 0000 1 276 |  |     |                            |                | EDUCATION ARTISTIQUE         | <b>EDU</b>      |
| $\frac{0}{9}$  | 103   | 2A                                                           | EDPF3          | 11        |      | 4002 0000 1     |  |     | 279 A EDPF                 | 3.             | EDUCATION PHYSIQUE FILLES    | <b>EDUI</b>     |
|                | 1041  | 2A                                                           | EDPM3          | 11        |      | 4001 0000 1     |  |     | 279 A EDPG                 | 3              | EDUCATION PHYSIQUE GARCONS   | <b>EDUI</b>     |
| A <sup>Q</sup> | 1051  | 2A                                                           | EDTC1          | 51        |      | 1412 0000 1     |  | 305 |                            | 1              | EDUCATION PAR LA TECHNOLOGIE | <b>EDUI</b>     |
|                | 106   | 2A                                                           | ELME2          | 51        |      | 1465 0000 1     |  |     | 260 IT ELME                | 2              | ELECTRICITE ET MECANIQUE     | ELEC            |
| Δ              | 107   | 2A                                                           | ETMI4          | 11        |      | 5301 0000 1     |  | 305 |                            | 4              | <b>FTHDE DITMILIELL</b>      | <b>ETUI</b>     |
|                | 108   | 24                                                           | FRAN1          | 13        |      | 1105 0000 1     |  |     | 282 A FRAN                 | 1              | <b>FRANCAIS</b>              | <b>FRAM</b>     |
| t.             | 109   | 2A                                                           | FRAN5          | 11        |      | 1105 0000 1     |  |     | 282 A FRAN                 | 5              | <b>FRANCAIS</b>              | <b>FRAM</b>     |
|                | 110 1 | 2A                                                           | <b>FRANC</b>   | 81        |      | 1105 0000 1     |  |     | 282 A FRAN                 | 1              | <b>FRANCAIS</b>              | <b>FRAM</b>     |
|                | 11111 | 2A                                                           | LATI2          | 51        |      | 2814 0000 1     |  |     | 291 C LATI                 | $\overline{c}$ | LATIN                        | LATII           |
|                | 112   | 24                                                           | LATI4          | 51        |      | 2814 0000 1     |  |     | 291 C LATI                 | 4              | LATIN                        | LATII           |
|                | 1131  | 2A                                                           | LG1A1          | 81        |      | 2007 0000 1     |  |     | 282 A ANGL                 | 1              | LANGUE MODERNE I ANGLAIS     | LAND            |
|                | 1141  | 2A                                                           | LG1N1          | 81        |      | 2008 0000 1     |  |     | 282 A NEER                 | 1              | LANGUE MODERNE I NEERLANDAIS | LAND            |
|                | 115 1 | 2A                                                           | <b>LM1A1</b>   | 13        |      | 2007 0000 1     |  |     | 282 A ANGL                 | 1              | LANGUE MODERNE I ANGLAIS     | LAND            |
|                | 116 1 | 2A                                                           | LM1N1          | 13        |      | 2008 0000 1     |  |     | 282 A NEER                 | 1.             | LANGUE MODERNE I NEERLANDAIS | LANC            |
|                | 11711 | 2A                                                           | MATH1          | 51        | 3101 | 0000 1          |  |     | 282 A MATH                 | 1              | MATHEMATIQUE                 | MATI            |
|                | 1181  | 2A                                                           | MATH4          | 11        |      |                 |  |     | 3101 0000 1 282 A MATH     | 4              | MATHEMATIQUE                 | MATI v          |

Encodage : « ? » ou par exemple « FRAN » le prgm tient compte du Cycle et de la classification et propose :

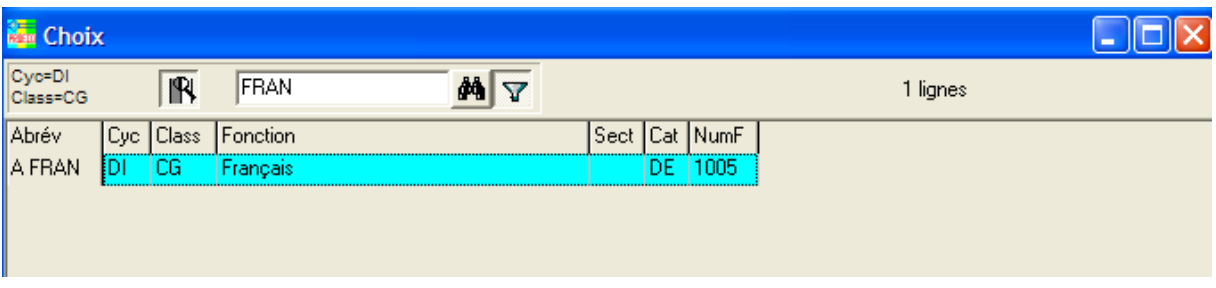

Utilisation d'une abréviation (A FRAN) au lieu du numéro de fonction (1005)

Possibilité de :

- Appliquer le filtre principal
- Recherche sur le mot
- Désactiver le filtre / Filtrer sur le mot

Rmq :

- Cours ER

# 4. FICHES ENSEIGNANTS

**Onglet « Dates – Diplômes »**

- Date « Entrée en fonction dans l'école »

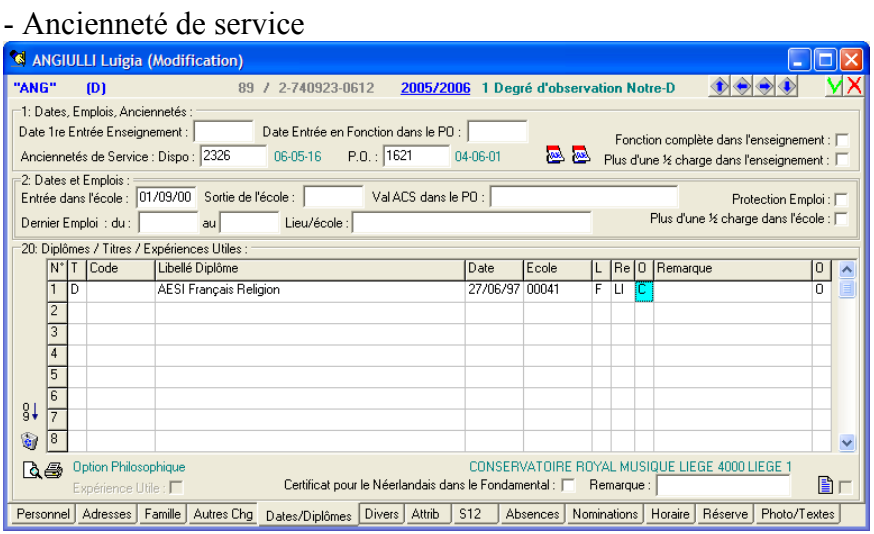

Compléter le champ « ancienneté de service »

Dans PROECO, encoder le nombre de jours, le format A-M-J s'affiche à droite

# 5. ATTRIBUTIONS

- les attributions 2004-2005 serviront à compléter l'annexe 1/2
- les attributions 2005-2006 sont évidemment indispensables

NB : le prgm n'utilise pas la deuxième partie d'une ligne attribution qui est destinée à recevoir la dispo « P> » correspondant à la réaf ou la réaf « A> »correspondant à la dispo.

Rappel : Attributions par cours : F7 sur l'abréviation Enseignant permet d'accéder à sa fiche

# 6. TABLEAUX DISPO/REAF/EV

« Enseignants »  $\rightarrow$  « Documents officiels »  $\rightarrow$  « Tableaux EV Dispo Réaf »

a) « création » des tableaux de mise en dispo et des emplois vacants

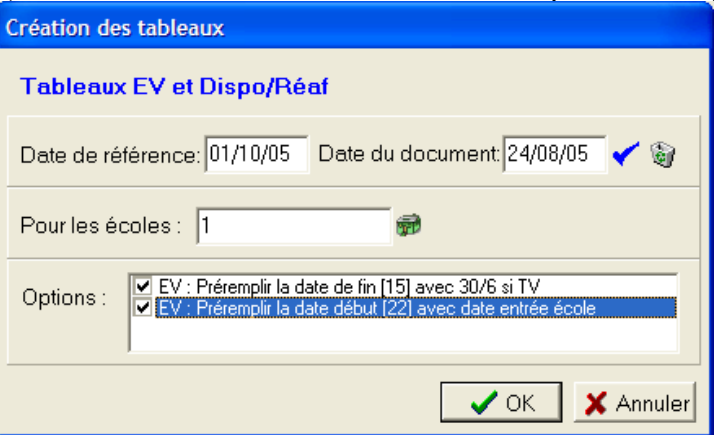

Les tableaux sont sauvés (.rea) dans le répertoire spécifié dans les paramètres de configuration « Ens. ». Si PROECO gère :

- 1 seule Ecole : fichier = «  $N^{\circ}$  FASE et nom de l'école.réa »
- plusieurs écoles :

. si en création des tableaux : choix « globalement NON » : fichier = « N° FASE et nom de l'école.réa » . si en création des tableaux : choix « globalement OUI » :

fichier = « PO N° FASE du PO.réa »

b) Modification tableaux « Ecole »

Il est indispensable de compléter et de vérifier les données transférées dans les deux tableaux créés. Ce point propose directement les fichiers = «  $N^{\circ}$  FASE et nom de l'école.réa » créés et sauvés (Dans le cas : 1 seule école ou plusieurs écoles SANS gestion GLOBALE)

# c) Modification des tableaux « PO » : Ce point propose directement le fichier « PO N° FASE du PO.réa » créé si plusieurs écoles AVEC gestion GLOBALE. MAIS, dans le cas d'1 seule école, ce point propose un fichier et possibilité de consolider pour le PO en important soit des fichiers « .rea » ou « .xls » à l'aide de l'icône  $\blacktriangleright$ . Au sauvetage, fichier « PO N° FASE du PO.réa »

- d) Explication (.doc)
- e) Création des Fichiers Excel officiels à transmettre à l'ORCES à partir des tableaux EV et MISE EN DISPO $\mathbb{X}$ Et les sauver Attention si plusieurs écoles choix de l'école -> choisir PO (OS)

Mode de création "toutes écoles" :

ProEco sauvera un seul fichier .rea pour la constitution des tableaux EV/Dispo. Il contiendra toutes les écoles (sélectionnées) du ProEco et portera le nom du PO. Vous devrez prendre le point 'Modification PO' pour le compléter. Un seul utilisateur pourra le compléter à la fois.

#### Soit

Mode de création "écoles séparées" :

Lors de cette création, ProEco consituera un tableau avec toutes les écoles, mais il sauvera un fichier .rea par école, qui ne contiendra que l'école.

Pour modifier un fichier école, après avoir choisi la bonne école, vous devrez prendre le point 'Modification Ecole'.

Des utilisateurs différents pourront les compléter en même temps s'ils travaillent chacun sur une école différente.

Pour constituer le fichier PO, il faudra consolider les différentes écoles

### Tableau Emplois vacants :

- col 1, 2, 3, 4, 5 et col 6 « D+ » : complétées lors de la création sur base des données « Renseignements Ecole »
- col 7 : se complète lors de la création à partir des attributions
- col « abr fct » et col 8« NumF » et col 10 « Intitulé »: sont complétées lors de la création en fonction des « accroche cours » spécifiées dans le fichier des cours MAIS à vérifier et éventuellement modifier (cas de plusieurs « accroche cours » pour un même cours, et à compléter si pas d' « accroche cours » dans le fichier des cours (Exemple : cours ER)

NB c'est l'intitulé (col 10) qui est transféré dans EXCEL

- col 9 « class » : complétée lors de la création sur base des attributions.
- col 11, 12, 13 et 14 : se complètent lors de la création à partir des attributions
- col 15 « date finale » : préremplir avec 30/6/06 (option lors de la création du tableau)
- col 22 « depuis » : préremplir avec date entrée dans l'école (option lors de la création du tableau)
- col 23 « ancienneté PO » se complète automatiquement à partir de la fiche enseignant
- col 24 « Protect » : CZ CC, NON à encoder manuellement

- ARTICLE 18 et VIOLENCE » à encoder manuellement

- col de 25 à 30 : réservées aux organes de réaffectation

#### Tableau Mises en dispo

La plupart des colonnes se complètent lors de la création sur base des « renseignements » école, des attributions et des fiches enseignants, et les « accroche fonction » (AbrF, Num et Intitulé) tiennent compte des « accroche fonction » spécifiées dans le fichier des cours (voir explications tableau emploi vacant)

- col 9 Anc. Service au 31/8 ou 30/09 se complète lors de la création à partir de la fiche enseignant ou encodage manuel.
- col 11 : charge totale à compléter
- Col 18 DT ou PP à compléter (utiliser l'icône recopier  $\Box$ )

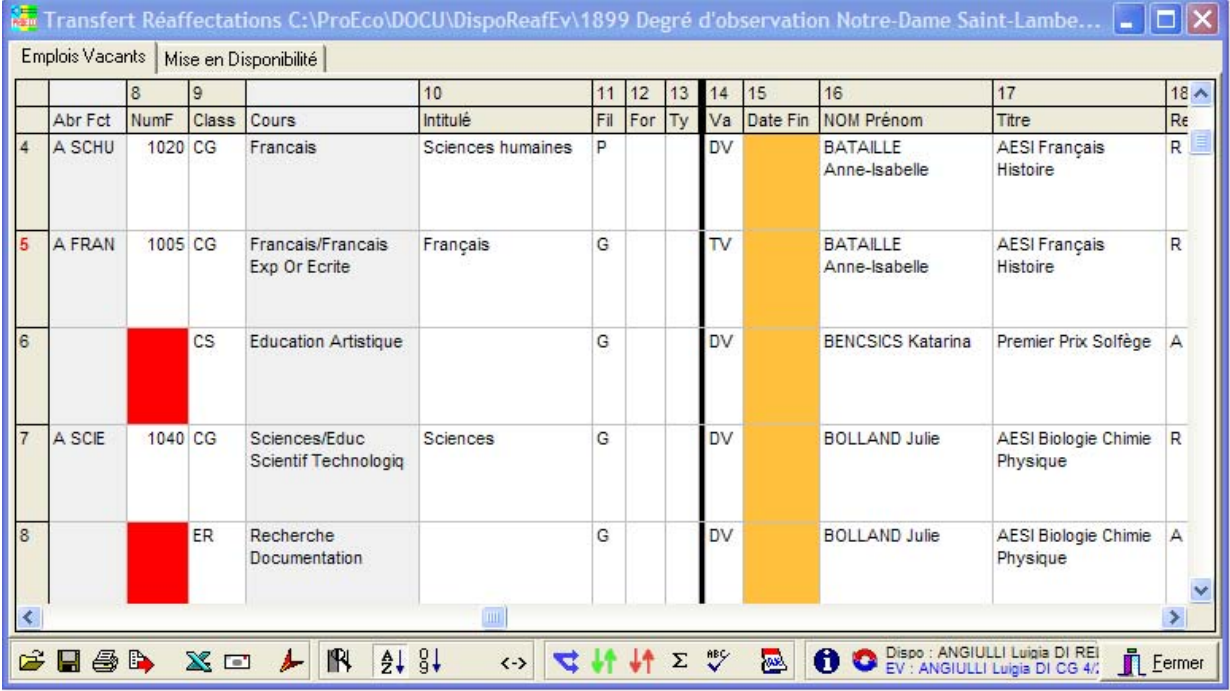

### Aide à l'encodage des tableaux

- encodage manuel de l'ancienneté PO d'où complète automatiquement pour toutes les lignes d'une même enseignant
- encodage manuel Col « Protect » propose remplacement automatique pour toutes les lignes qui sont dans les mêmes conditions
- encodage manuel «AbrF » : « ? » présente la liste des fonctions avec filtre possible, quand choix de l' « accroche fonction », le prgm propose de modifier les lignes qui sont dans les mêmes conditions.
- importer un fichier « .rea » ou « .xls »
- Recopiage de la valeur encodée dans toute la colonne
- $\sum$  Sommation / résumé des lignes identiques
- à partir du tableau EV et à partir du tableau Dispo Reaf : Pour l'enseignant actif, informations sur ses emplois vacants ou sur ses dispo et réaffectations.

Possibilité à partir de cette fenêtre d'accéder aux documents individuels pour imprimer son annexe 1  $\frac{1}{2}$  d'accéder à sa fiche dans PROECO pour la consulter  $\circ$  ou la modifier ख

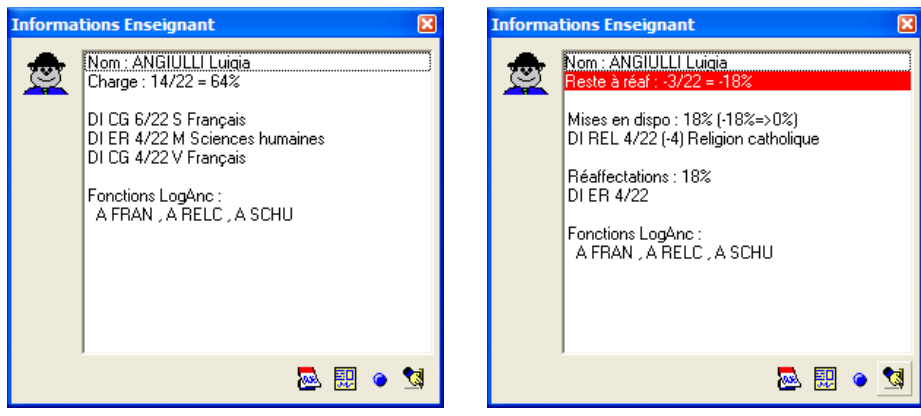

- $\bullet$  destiné aux organes de réaffectation pour réaffecter
- Autres possibilités : charger un autre tableau  $\vec{z}$ , enregistrer les tableaux (TRES IMPORTANT !)  $\blacksquare$ , l'imprimer  $\clubsuit$ , l'exporter  $\blacktriangleright$ , créer et sauver les fichiers .xls officiels  $\mathbb{R}$ , envoyer par Mail  $\Box$ , n'afficher que les colonnes les plus importantes  $\mathbb{R}$ , trier par nom  $\frac{1}{2}$  ou par fonction  $\frac{1}{3}$ , ajuster la largeur des colonnes  $\leftarrow$ , insérer une nouvelle ligne  $\mathbf{F}$ , supprimer une ligne  $\mathbf{F}$ , effectuer une vérification des lignes  $\mathbf{F}$ .
- 7. NOTIFICATION INDIVIDUELLE DE MISE EN DISPO (Annexe 1)

Pour un enseignant :

Dans le tableau DISPO REAF, à l'aide de l'icône  $\bigcirc$  ouvrir la fenêtre « Informations Enseignant » et utiliser l'icône  $\Box$  pour accéder à l'impression des documents individuels.

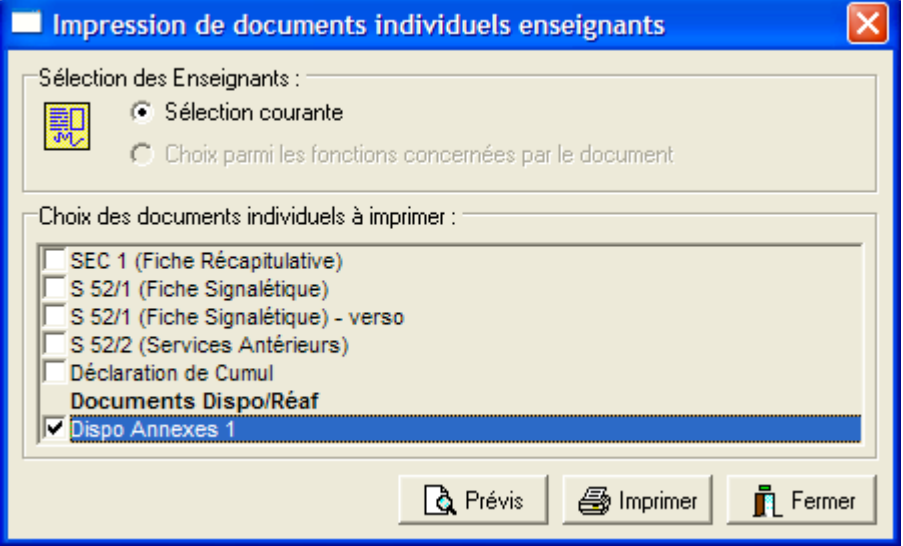

Un .DOC avec l'enseignant sélectionné sera généré automatiquement dans le répertoire « Dispo » spécifié en configuration « Enseignant » et sera ouvert dans WORD (attention : ne sélectionner que quelques enseignants à la fois si c'est par les documents individuels que vous faites cela).

Chaque .DOC comprend l'entièreté de l'annexe 1 soit les 4 pages Ces fichiers devront être complétés.

Que faut-il compléter dans l'annexe 1 ? Annexe 1/1 :

- Date de la mise en dispo « 01/09 » par défaut, à corriger si 01/10
- Barrer Dispo défaut emploi ou Perte partielle de charge

- Branches enseignées 6 mois 5 dernières années ...

Annexe 1/2 :

- Dans établissement PO : Branches et N°
- Autres Etablissements : tout à compléter

Annexe 1/3 :

- Dans établissement PO : est complété à partir de la fiche enseignant MAIS Branches et N° à compléter si « Accroche fonction » pas précisée dans le fichier des COURS
- Autres établissements : tout à compléter
- Charge à pourvoir : à compléter
- Représentant du PO : à compléter

NB : Imprimer et Photocopier sur papier A3

### **II . LIENS PROECO – HID**

Le répertoire où se trouve les .ANC de HID est à spécifier en Paramètres de Configuration Enseignants

- A. Transfert des données Enseignants de PROECO vers HID
	- 1. *Transfert GLOBAL* (un ou plusieurs enseignants en même temps) des Attributions et/ou des absences Enseignants → Transfert → Logiciel Anciennetés

(Attention à sélectionner aussi les enseignants mis en dispo)

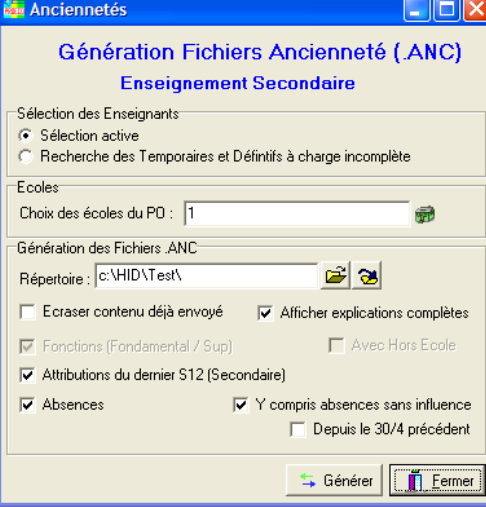

*2. Enseignant par enseignant* 

À partir du Thème 12 de la fiche enseignant, envoi des attributions du dernier S12 de l'année scolaire en cours dans HID

 $\triangle$  \$12 區 RECAPITULATIFS 図图图图

Attention aux « accroche fonction » transférées. Vérifier et compléter dans HID (Attention : pas de confirmation avant d'effectuer le transfert!)

.

#### B. Consultation et modification HID à partir de PROECO

- 1. *A partir de l'onglet « Dates/Diplômes »* (première icône **et a**)
- 2. *A partir des tableaux « Dispo Reaf et EV »* ( $\Box$  puis  $\Box$  de la fenêtre  $\overline{\text{w}}$  is  $\overline{\text{m}}$  and  $\overline{\text{m}}$  and  $\overline{\text{m}}$  are  $\overline{\text{m}}$  and  $\overline{\text{m}}$ )